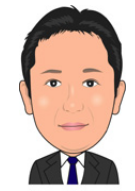

#### 1.インターネット経由で入手できる携帯電話のデータバックアップ方法

NTT docomoやKDDI (au)、SoftBankなどWebサイトから、携帯電話の データバックアップに関するページへのアクセスについて記載します。(2009年9月時点のアクセス方法) ただし、各社のWebサイトに掲載する全部又は一部の情報は、各社の都合によりを予告なく変更する場合が ありますので、各自で調べたうえで利用してください。

#### (1) NTT docomo

"NTT docomoのトップページ "(http://www.nttdocomo.co.jp/) を表示します。

<u>L→ "お客様サポート</u> "タブをクリックします。 ┗━ "製品・サービスのご利用・ご活用"欄にある "電話帳データなどのバックアップ"をクリックします。

"電話帳データなどのバックアップ"と題したページには、以下のようにデータのバックアップについて 記載があります。

- (a)メモリーカードにバックアップ・携帯電話に復元
- (b)DOCOPY(ドコピー)でバックアップ
- (c)データリンクソフトでバックアップ
- (d)電話帳お預かりサービスでバックアップ
- (e)iC 通信でバックアップ
- (f)赤外線通信機能でバックアップ

(2)KDDI(au)

"au by KDDIのトップページ"(http://www.au.kddi.com/index.html) を表示します。 "サービス"タブをクリックします。

**→** "au one My Page "をクリックします。

**お預りデータ"欄にある" au one アドレス帳"をクリックします。** 

" au one アドレス帳"と題したページに、ケータイのアドレス帳データを預けるためのサービス 案内があります。

- ・ケータイのアドレス帳データを月額使用料無料で預けられる
- ・EZwebへの加入が必要で、EZweb加入者なら登録不要で誰でも使えます。
- ・利用には、パケット通信料がかかります。
- ※パソコンにインストールして、携帯電話のデータを閲覧・編集することができるソフトウェアの ページがあるかもしれませんが、見つけることが出来ませんでした。

(3)SoftBank

SoftBankでは、(a) "S!電話帳バックアップ"とパソコンにインストールして携帯電話の様々 なデータをパソコン上から閲覧・編集することができる(b) "ソフトバンクユーティリティソフト"の ページがあります。

(a)S!電話帳バックアップ

"SoftBankのトップページ"(http://mb.softbank.jp/mb/)を表示します。 ┗<del>▶</del> "<u>サービス</u>"タブをクリックします。 **┗→ "万が一に備えた安心サービス 安心・安全**"欄にある "S!電話帳バックアップ"をクリックします。

"S!電話帳バックアップ"と題したページに、ケータイに登録されているアドレス帳のデータを、ソフト バンクが管理する安全なサーバーへバックアップするサービスについて、説明があります。

- ・ケータイに登録されているアドレス帳のデータを、ソフトバンクが管理する安全なサーバーへバックアップ する。
- ・サービスサーバーにバックアップしたデータは、パソコン上で My SoftBank S!電話帳バックアップ ページへログインすることで、編集可能です。
- ・編集したデータは、もちろんケータイに反映できます。
- ・申込みが必要で、月額費用は税込み105円。
- ・携帯とサーバとの通信に、別途、通信料がかかります。

(b)ソフトバンクユーティリティソフト

"**s o f t b a n k のトップページ** "(http://mb.softbank.jp/mb/) を表示します。 ■→ "お客様サポート "タブをクリックします。 ┗→ "携帯電話について"欄にある "ソフトバンク ユーティリティソフト"をクリックします。

"ソフトバンク ユーティリティソフト"のページには、USBケーブルでパソコンとケータイを 接続して、様々なデータをパソコン上で利用できることを説明しています。

#### 2. NTT docomoの携帯電話データバックアップ

で、携帯電話のバックアップ(DOCOMO)と題していますので、NTT docomoの携帯電話の データバックアップについて説明します。

※各サービスの詳細については、NTT docomoのWebサイトを参照ください。

機種によって、操作が異なったり、バックアップ出来ないデータもあります。

#### (a)メモリーカードにバックアップ・携帯電話に復元

- (イ) どんな人向け(本資料作成者が考えたタイプです) 携帯電話の操作で、いますぐバックアップを取りたい人 バックアップしたデータをメモリーカードから携帯電話に復元したい人
- (ロ)コピーできるおもなデータ

電話帳(電話番号・メールアドレス)

- カメラ画像
- ブックマーク
- 送受信メール
- スケジュール
- ムービー(動画)
- メロディ

※機種により異なります。

(ハ) 何が必要

使用している携帯電話の機種に対応したメモリーカードが必要

- microSD
- microSDHC
- miniSD

# (ニ)ファイル名(携帯電話の機種によって、扱えるファイルが増えている場合もあります) 電話帳 :×××××.VCF(vCard ファイル)

スケジュール、ToDo:×××××.VCS(vCalendar ファイル)

メール :×××××.VMG(vMessage ファイル)

- テキストメモ : ××××× VNT (vNote ファイル)
- ブックマーク :×××××.VBM(vBookmark ファイル)

静止画 : ××××× JPG (JPEG ファイル)

×××××.GIF (GIF ファイル)

動画  $: x x x x . 3GP (3GP 7r)$ 

- ×××××.SDV (SDV ファイル)
- ×××××.ASF (ASF ファイル)
- ×××××.MP4 (MP4 ファイル)
- メロディ :×××××.MLD(MFi ファイル)
	- ×××××.SMF(SMF ファイル)

PDF データ :×××××.PDF(PDF ファイル)

- トルカ :×××××.TRC(トルカファイル)
- (ホ)バックアップ・リストア方法

 携帯電話のキーボタンを使用して、メニューから操作をします。 携帯電話の取扱説明書を見てください。

#### (b)DOCOPY(ドコピー)でバックアップ

- (イ) どんな人向け(本資料作成者が考えたタイプです) ドコモショップに来店できる人 ドコモショップに設置されている「DOCOPY(ドコピー)」を使って、フロッピーやCD-Rへ 携帯電話のデータをコピーすることができます ドコモショップによっては、「DOCOPY(ドコピー)」を設置していない場合やサービス内容が 異なる場合があるようです。 (ロ)コピーできるおもなデータ 電話帳(電話番号・メールアドレス) ブックマーク カメラ画像(ピクチャ) 送受信メール スケジュール ムービー(動画) メロディ To Do
	- テキストメモ
	- トルカ
	- 現在地通知先 (GPS)
	- ※機種によって、バックアップできないデータがあります。
	- ※フロッピーへバックアップできるデータは電話帳・ブックマークのみとなります。

#### (c)データリンクソフトでバックアップ

データリンクソフトとは、携帯電話のデータをPCへ転送し、バックアップなどをするためにNTT docomoが提供している無料ソフト「ドコモケータイ datalink」です。 携帯電話のデータをバックアップ・リストア(復元)する市販のソフトもあります。

- (イ) どんな人向け(本資料作成者が考えたタイプです) パソコン上でデータを保存・編集したい人
- (ロ)何が必要

 パソコン FOMA USB 接続ケーブル (ニ)動作環境

- $(i)$  OS Microsoft® Windows® 2000 日本語版(ServicePack 4) Microsoft® Windows® XP 日本語版(ServicePack 2~3) Microsoft® Windows Vista® 日本語版(ServicePack 1 以前) (ⅱ)CPU Intel® Pentium® III プロセッサ 1GHz 以上(推奨:2GHz 以上) (ⅲ)必要メモリ 512MB 以上(推奨:1GB 以上) (ⅳ)ハードディスク 空き容量 200MB 以上 (ⅴ)ディスプレイ 800×600 以上の解像度、High Color 以上表示可能なもの (ⅵ)USB ポート USB1.1 以上 (vii) USB ケーブル FOMA 充電機能付 USB 接続ケーブル 02 FOMA 充電機能付 USB 接続ケーブル 01
- (d)電話帳お預かりサービスでバックアップ

FOMA USB 接続ケーブル

(イ) どんな人向け(本資料作成者が考えたタイプです) お金があり、データのバックアップ・リストア(復元)に手間をかけたくない人

(ロ)サービス内容

 ドコモのお預かりセンターに、お客様の携帯電話の電話帳などのデータを大切なデータを 自動更新(月1回、週1回、毎日のいずれかに設定)でらくらくバックアップできます。 合計 300MB分までお預かりセンターに保存(2009 年 10 月より容量拡大されるそうです) 雷話帳 (※1) /スケジュール/トルカ : 100MB

- 画像 :100MB
- メール :100MB
- (※1) うっかり防止機能の電話帳を含みます。
- ケータイの紛失時や機種変更時などに保存データを復元できる
- 申込みが必要で、月額使用料が税込み105円
- ドコモのお預かりセンターとのデータ送受信に別途パケット通信料がかかります。

## (e) iC通信でバックアップ

- (イ) どんな人向け(本資料作成者が考えたタイプです) おサイフケータイの機能がある携帯電話を持っていて、手軽にデータを送受信したい人
- (ロ)何が必要 おサイフケータイのiC通信を利用して、ケータイとケータイをかざすだけで電話帳や 写真・トルカなどのデータを送受信するので、おサイフケータイの機能がある携帯電話が 必要です

#### (f)赤外線通信機能でバックアップ

- (イ) どんな人向け(本資料作成者が考えたタイプです) 赤外線通信機能が搭載された携帯電話、パソコンを持っていて、手軽にデータを送受信 したい人
- (ロ)何が必要

赤外線通信機能が搭載された携帯電話とパソコンが必要です。

### 3.「ドコモケータイdatalink」の使用

パソコンを使わなくても、携帯電話のデータをバックアップ・リストア(復元)出来ますが、 パソ救内の、しかも、パソコン上級者向けの勉強会であることから、「ドコモケータイ datalink」を 使用したデータのバックアップ・リストア(復元)について説明します。

## 3.1 インストールの流れ

「ドコモケータイ datalink」をインストールする手順は、以下の通りです。

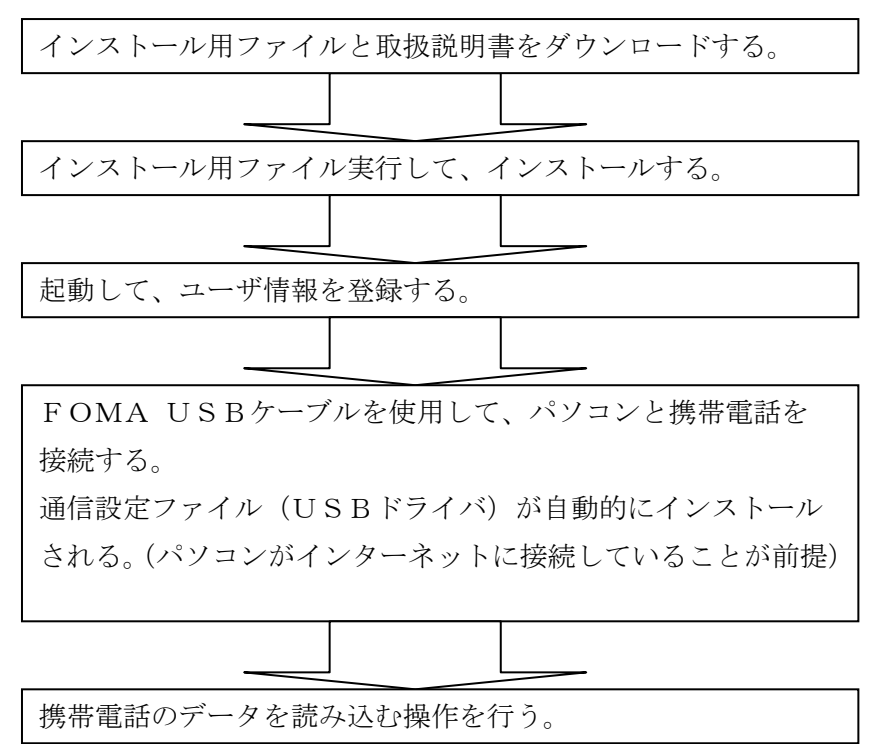

# 3. 2 「ドコモケータイdatalink」トップページ (http://datalink.nttdocomo.co.jp/) 表示

3. 3 ダウンロード

"ダウンロード "ページから"ソフトウェア使用許諾契約 "を確認して、 "ダウンロードリスト"ページに移った後、"ドコモケータイdatalink ソフトウェア"と "ドコモケータイdatalink 取扱説明書"をダウンロードします。

・インストールや操作をより詳しく知りたい方は、「ドコモケータイ datalink 取扱説明書」を参照ください。

### 3.4 インストール

 インストールを行うには、管理者権限のユーザでログインする必要があります。 ハソコンをインターネットに接続した状態でインストールを行うことを勧めします。 パソコンをインターネットに接続することで、ソフトウェアや通信設定ファイル(USB ドライバ)が 自動的に最新版に更新されます。

以降は、私がインストールからバックアップまで行った操作のハードコピーを以下に貼り付けて説明します。

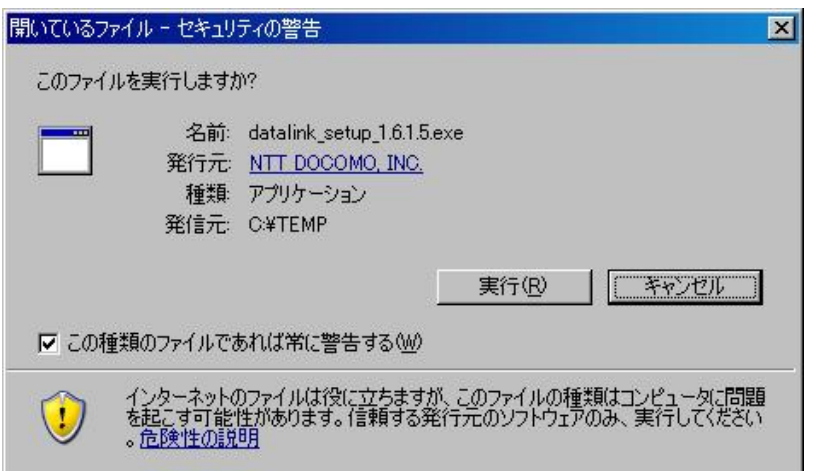

ダウンロードした"datalink\_setup\_x.x.x.x.exe"ファイルを実行します。

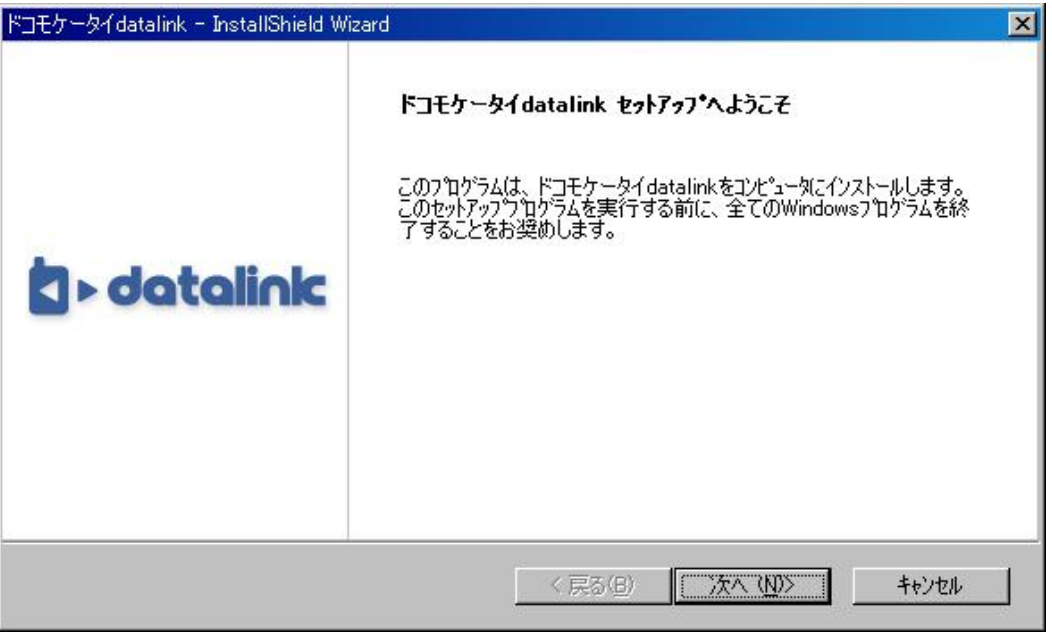

"次へ (N) "とクリックして、インストールを続けます。

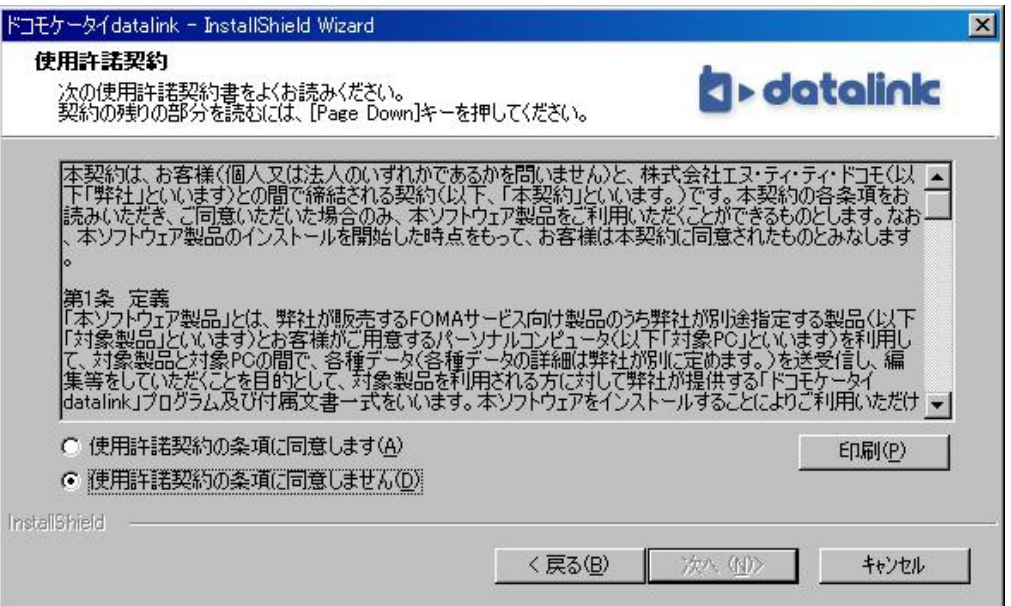

"使用許諾契約の条項に同意します(A)"をチェックして、"次へ(N) "を選択します。

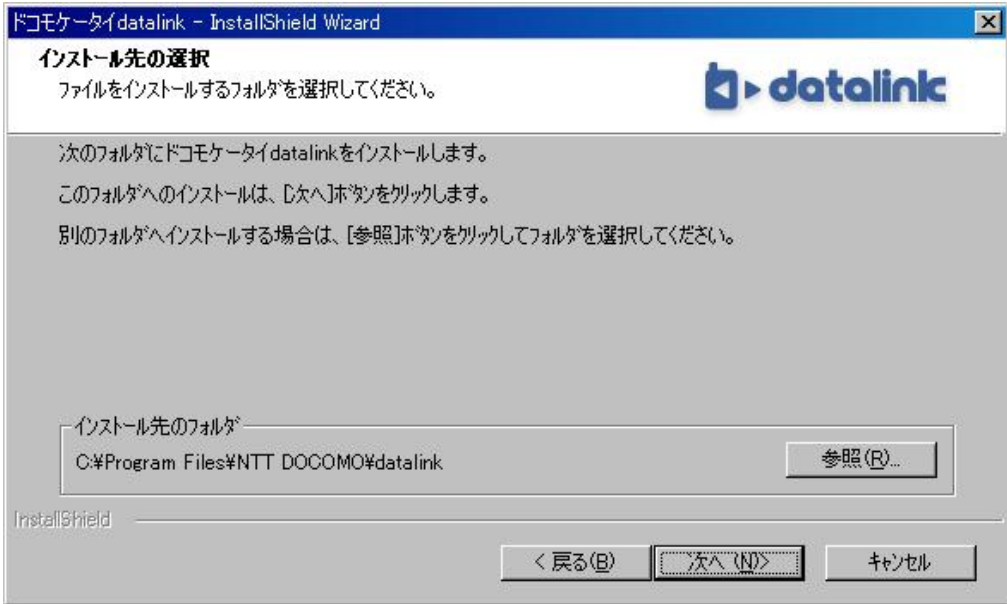

インストール先のフォルダを指定しますが、変更する必要はないと思います。

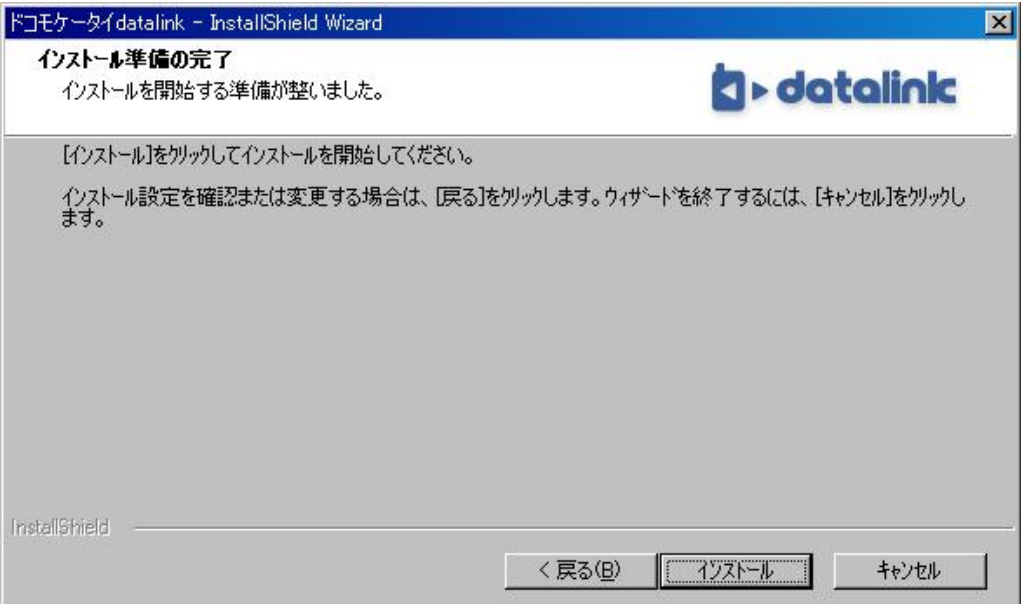

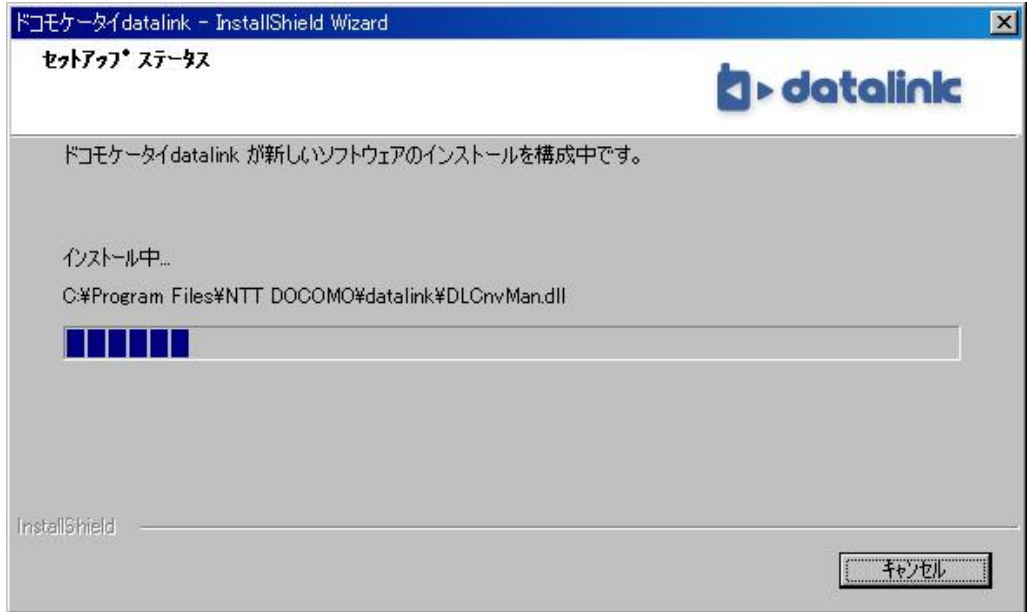

#### インストールの実行中。

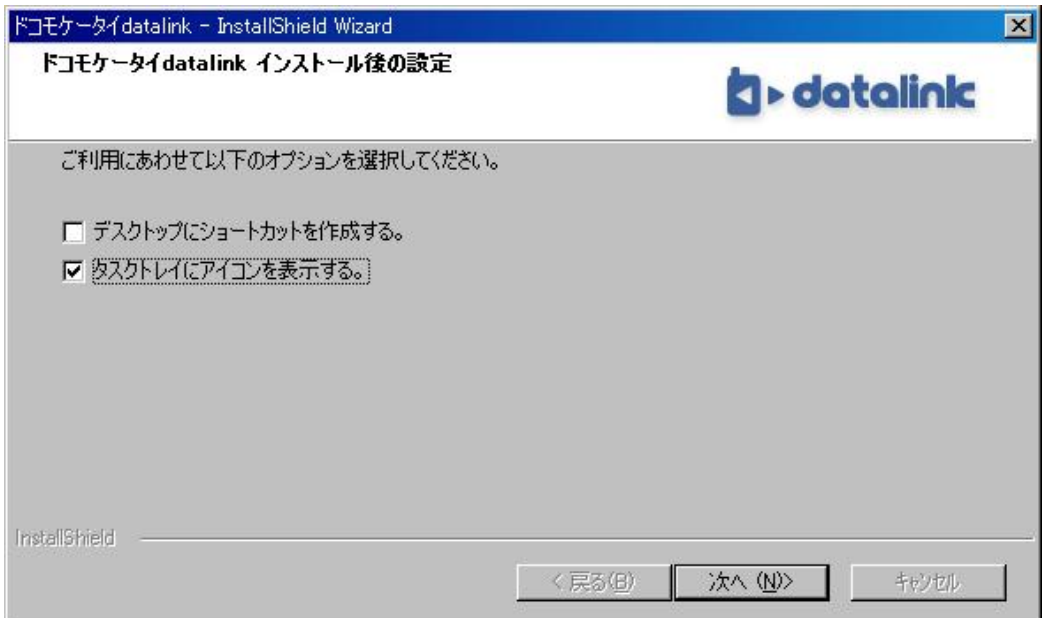

-<br>"デスクトップにショートカットを作成する。"にチェックを入れます。

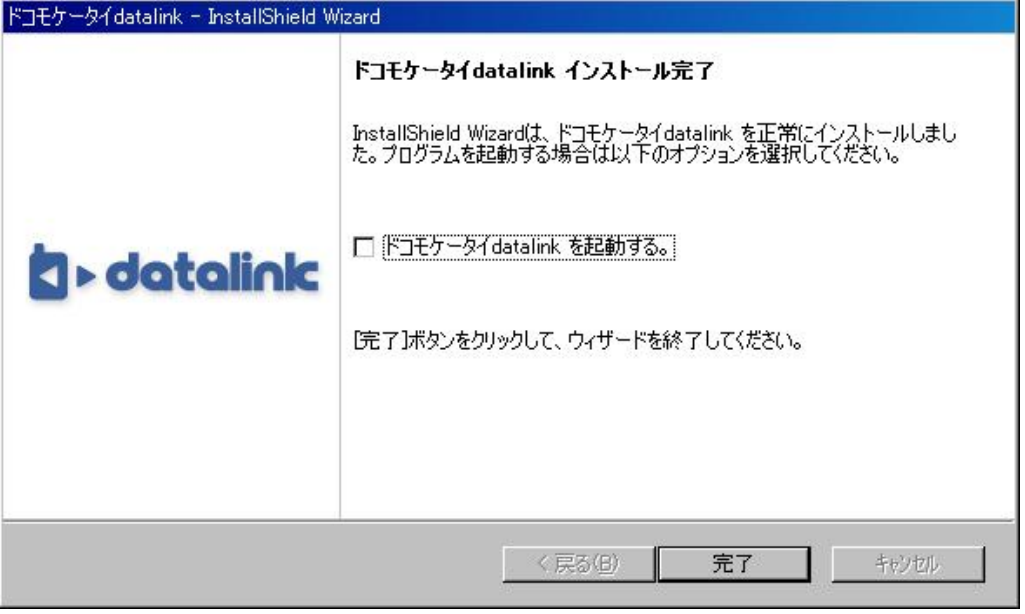

インストールの完了。

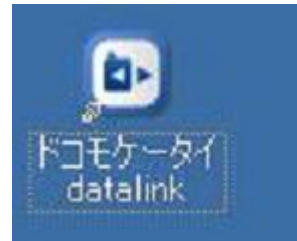

インストール完了後、「ドコモケータイ datalink」のアイコンがデスクトップに表示されます。

# 2. 5 初めて起動して、ユーザ登録する

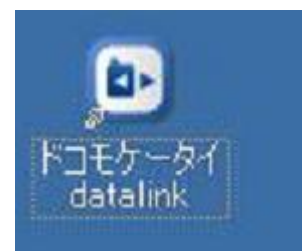

デスクトップにある「ドコモケータイ datalink」のアイコンをダブルクリックして、「ドコモケータイ datalink」 を初めて起動させます。

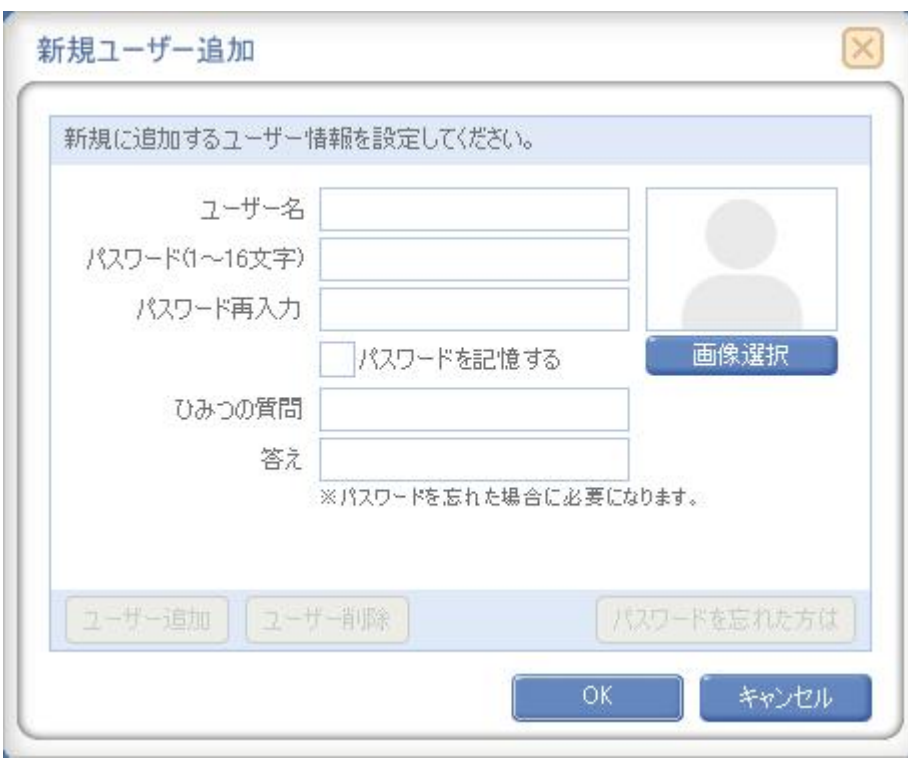

初めて起動する際、ユーザー情報の登録を行う必要があります。

「ドコモケータイ datalink」は、複数のユーザーで共有できます。

登録するユーザ情報は、

(1)ユーザー名

ログインに使用する名前を入力します。

入力可能文字 文字の種類制限なし

最大文字数 全角、半角に関係なく 28 文字まで

(2)パスワード

パスワードを入力します。

入力可能文字 半角英数記号

最大文字数 半角 16 文字まで

- (3)パスワード再入力 パスワード欄と同じ文字列を入力します。
- (4) パスワードを記憶する

 チェックを入れるとパスワードが記憶され、次回からのログインでのパスワード入力を 省略できます。

(5)ひみつの質問

 パスワードを忘れた場合に、ここで入力した質問に正しく答えることで、ログインできます。 入力可能文字 文字の種類制限なし

最大文字数 全角、半角に関係なく 32 文字まで

(6)答え

ひみつの質問の答えを入力します。

入力可能文字 文字の種類制限なし

最大文字数 全角、半角に関係なく 32 文字まで

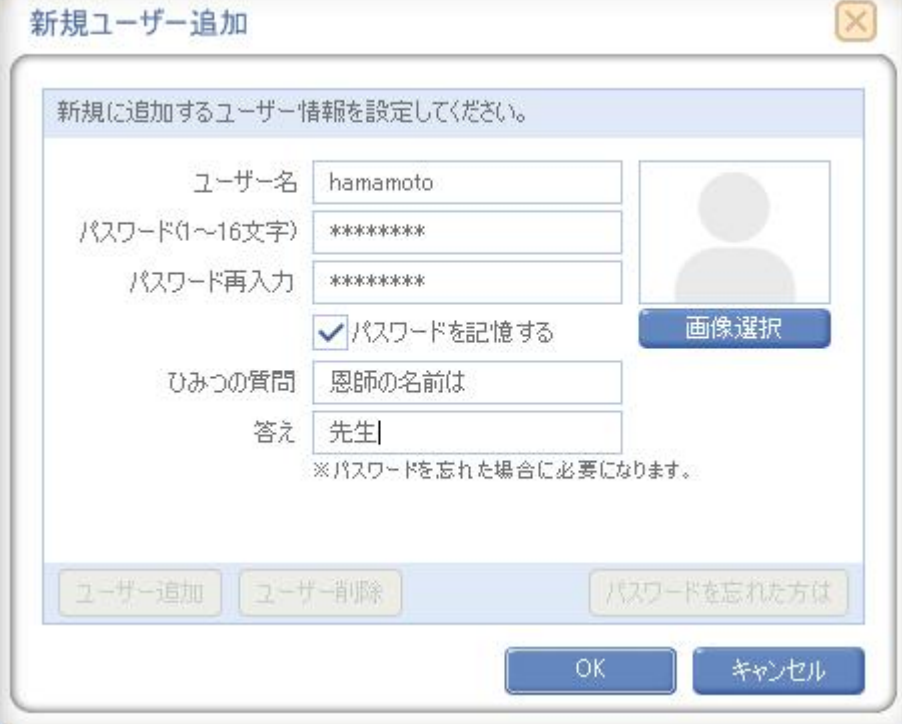

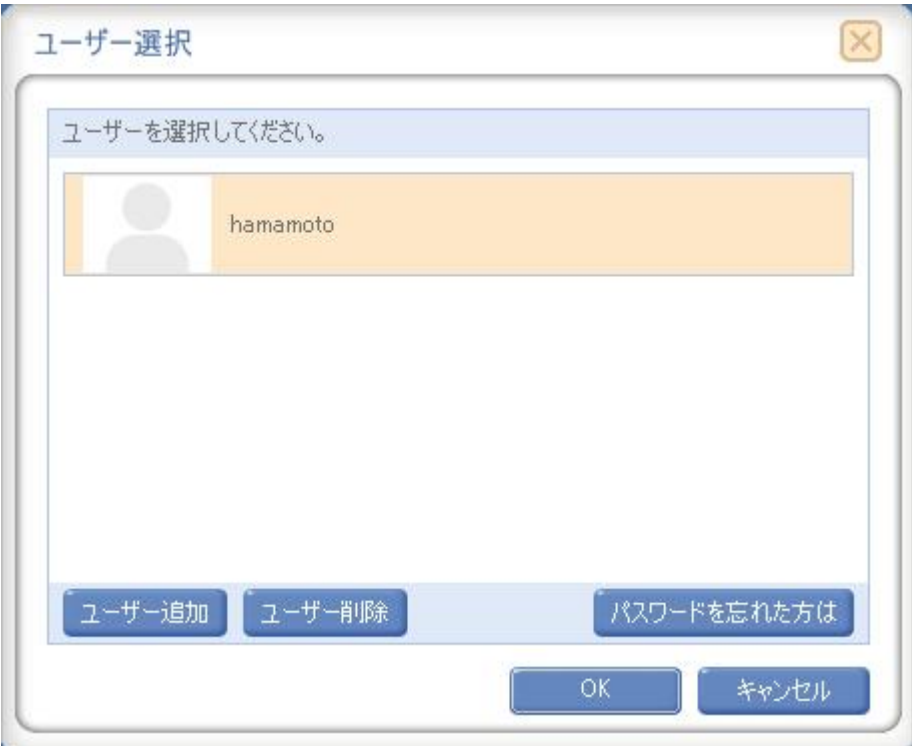

ユーザを "hamamoto"と登録して、"hamamoto"を選択します。

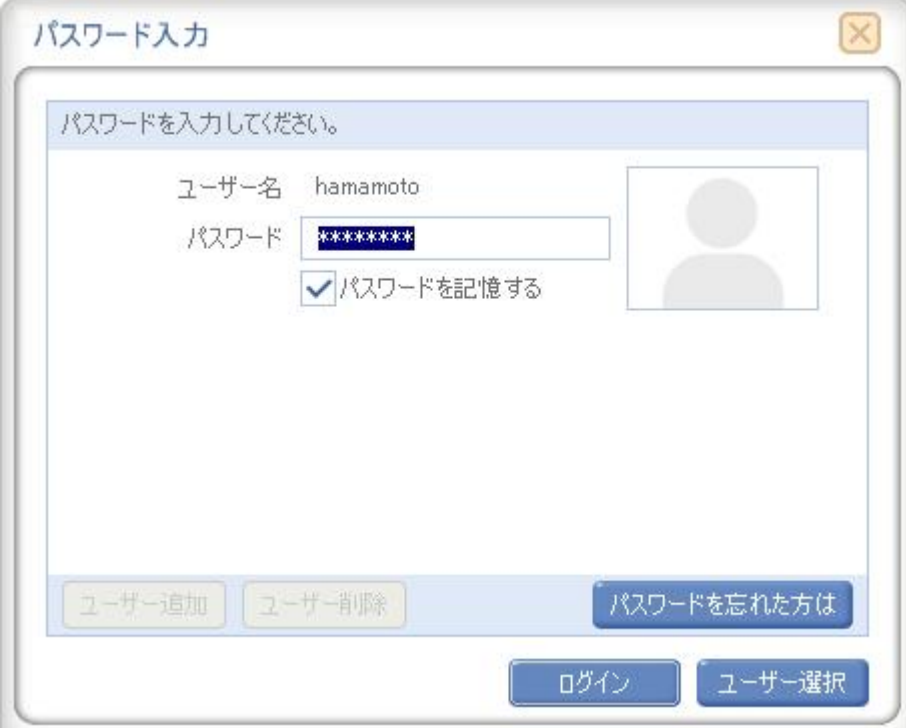

"パソワード入力"画面が表示されますので、ログインします。

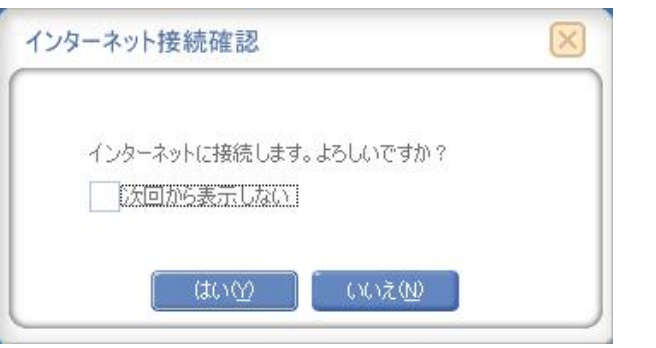

"はい"を選択して、インターネットに接続します。

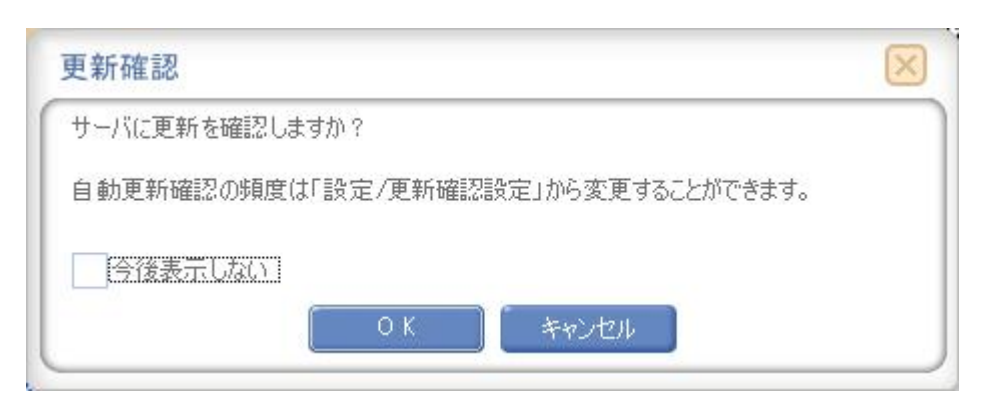

最新バージョンのドコモケータイ datalink ソフトウェアが存在するか、インターネット経由で確認します。

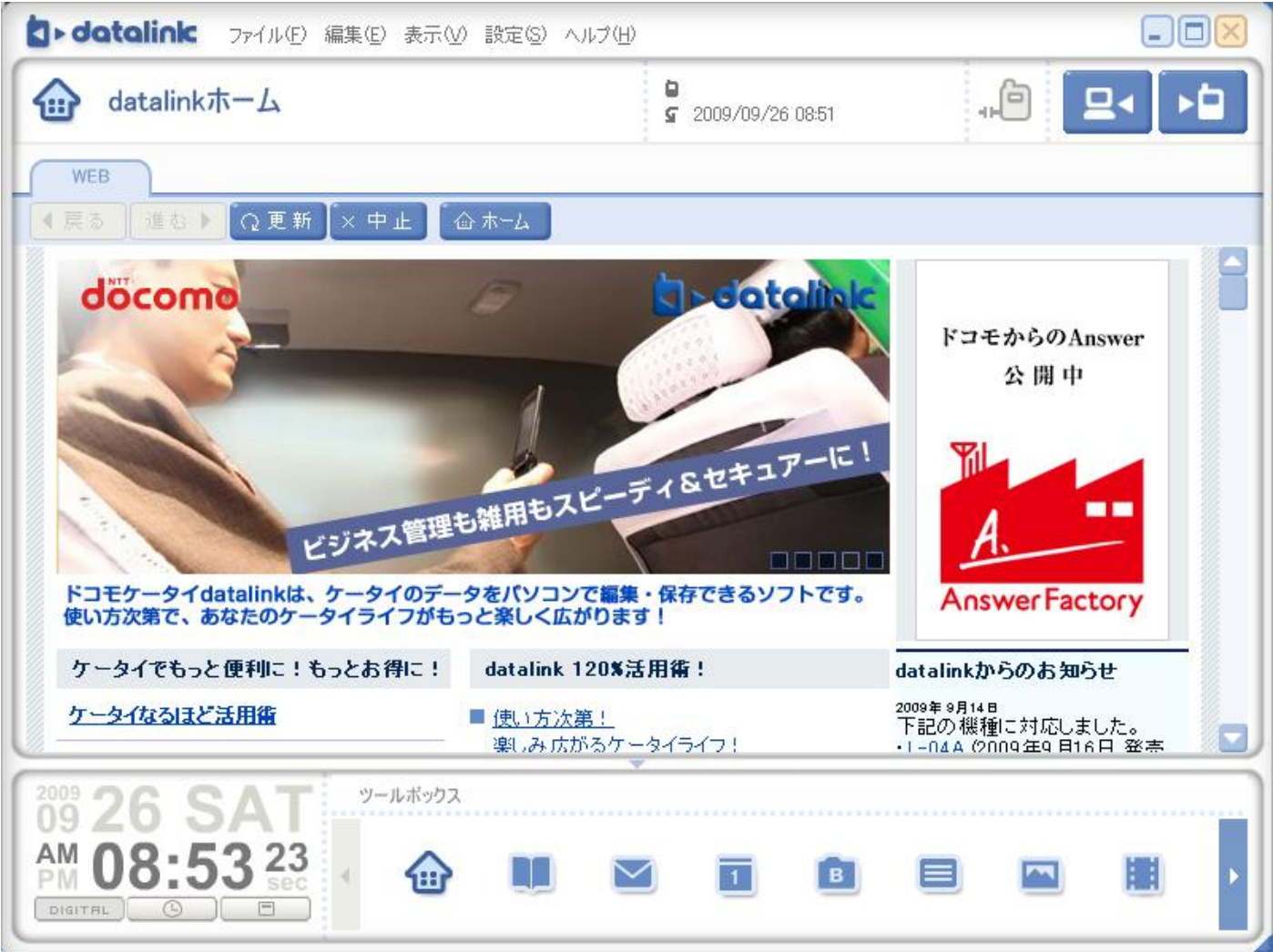

「ドコモケータイ datalink」の起動画面です。

# 3.6 最初の起動後、携帯電話とパソコンをつなぐ

ここで、USBケーブルを使って、パソコンと携帯電話をつなぎます。

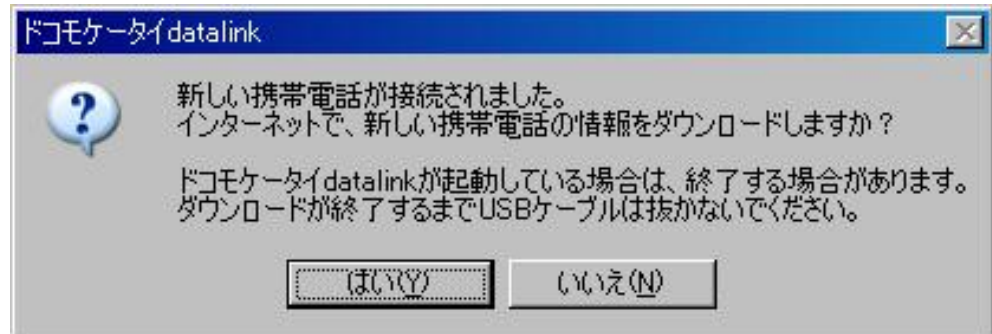

携帯電話の通信設定ファイル(USB ドライバ)のダウンロード処理が始まります。

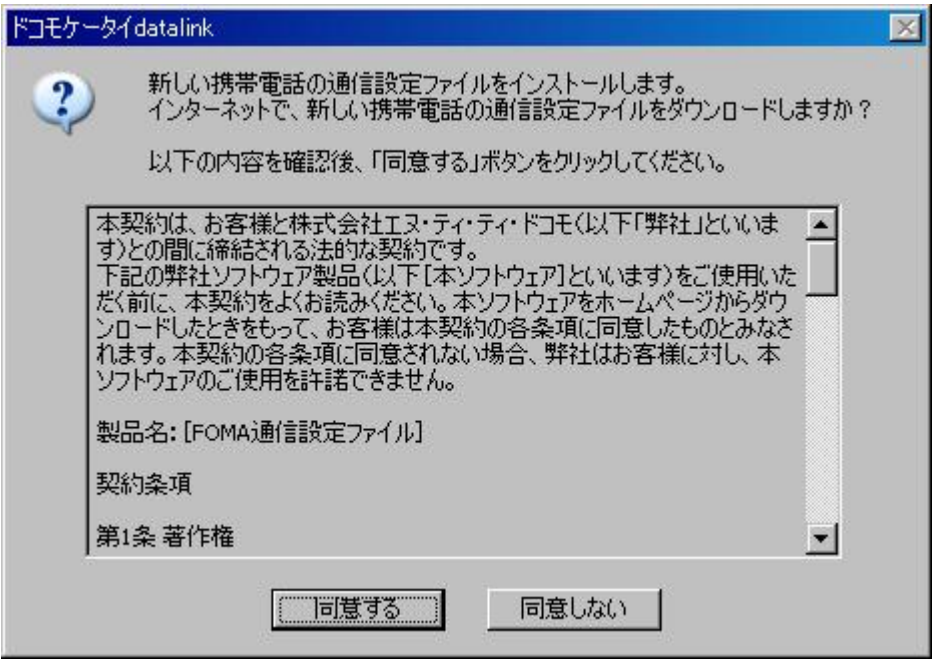

"使用許諾契約"の内容を確認して、"同意する"をクリックします。

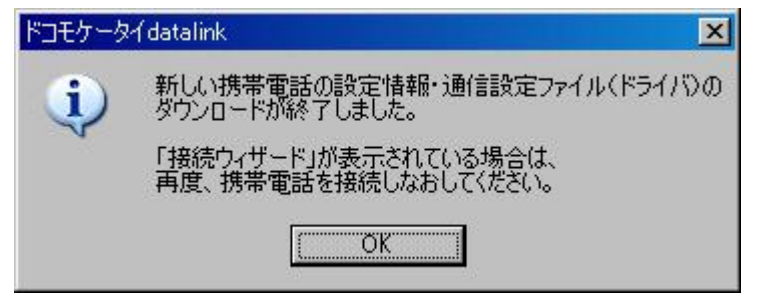

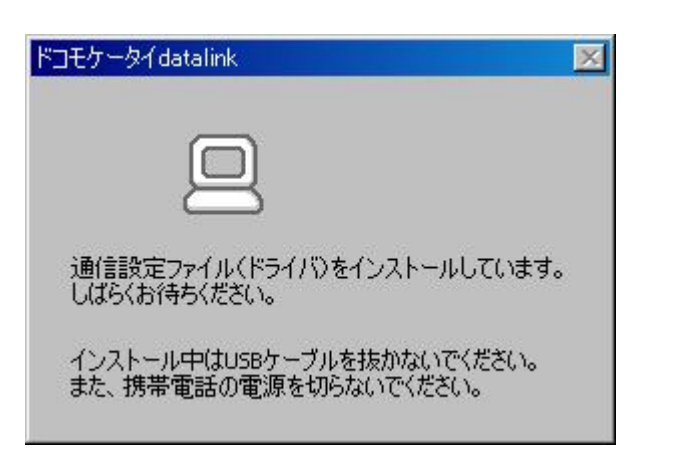

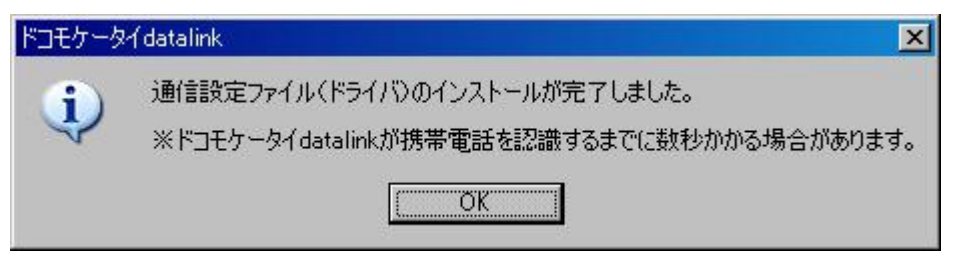

携帯電話の通信設定ファイル(USB ドライバ)のダウンロードとインストールが完了しました。

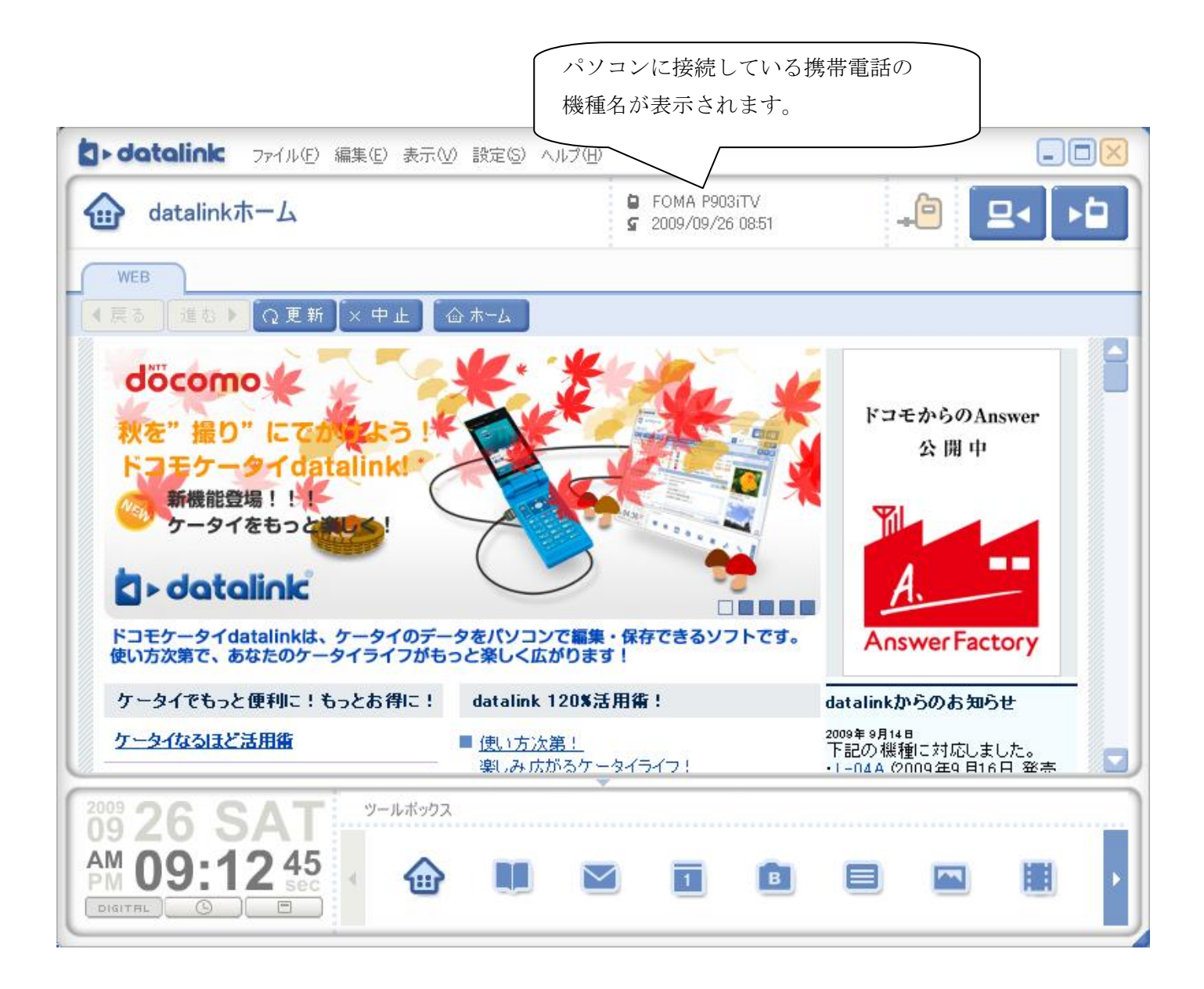

# 3. 7 携帯電話からデータを読み込む (バックアップ)

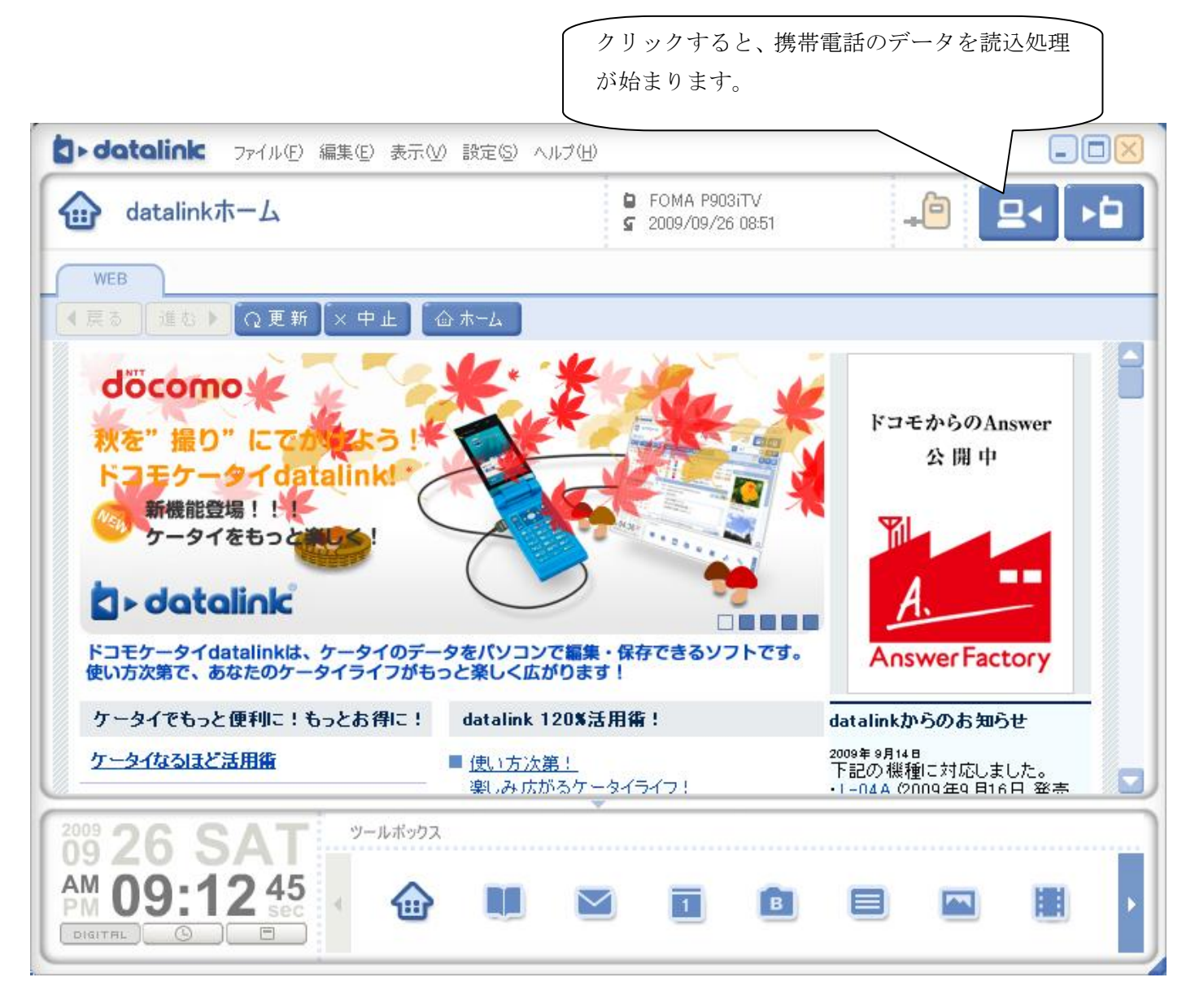

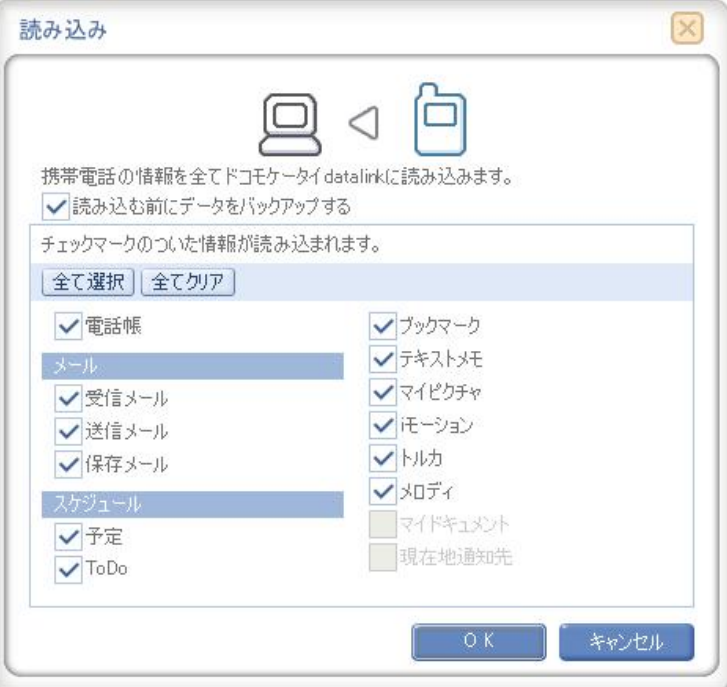

初めてバックアップするとき、"読み込む前にデータをバックアップする"のチェックを外します。

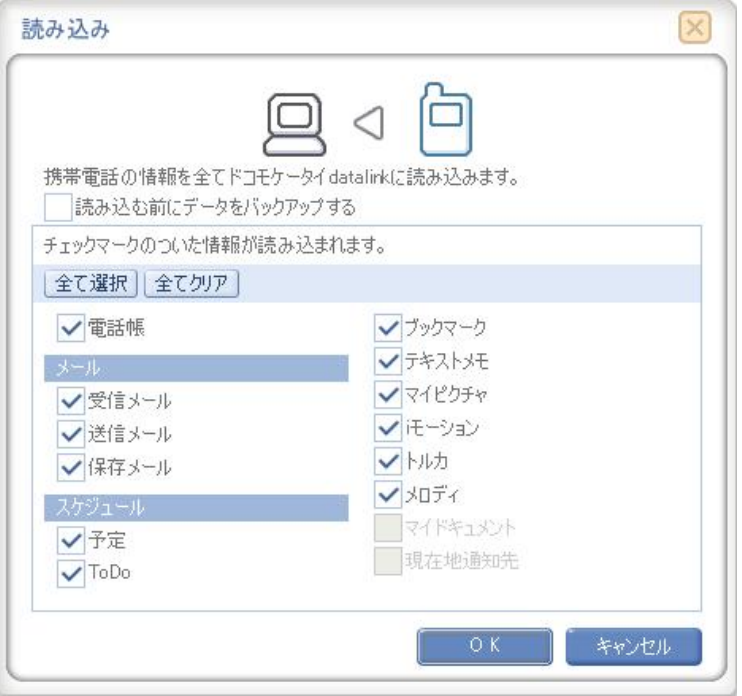

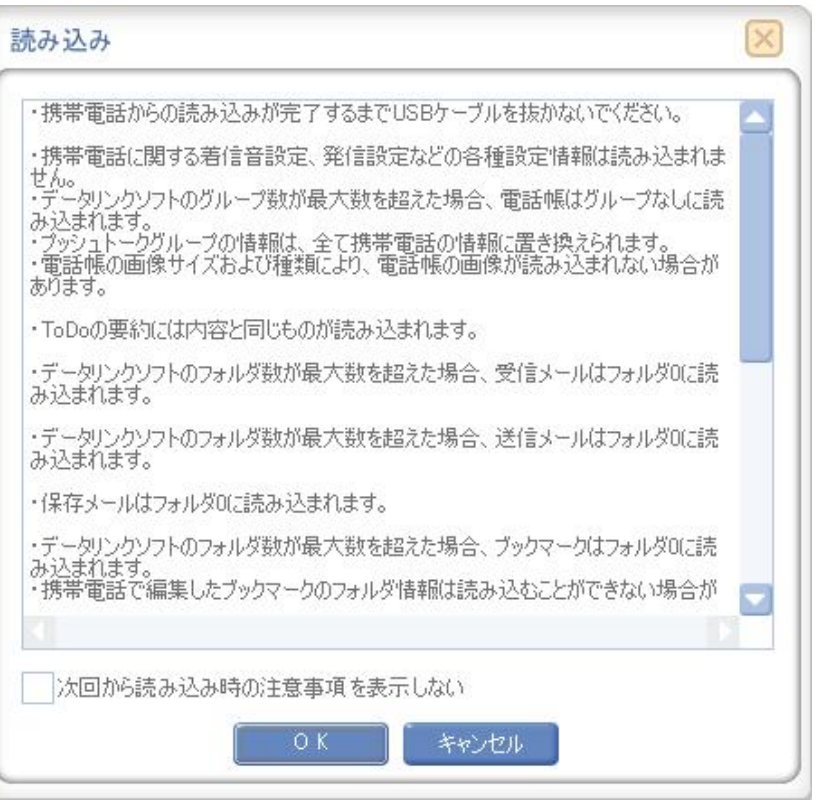

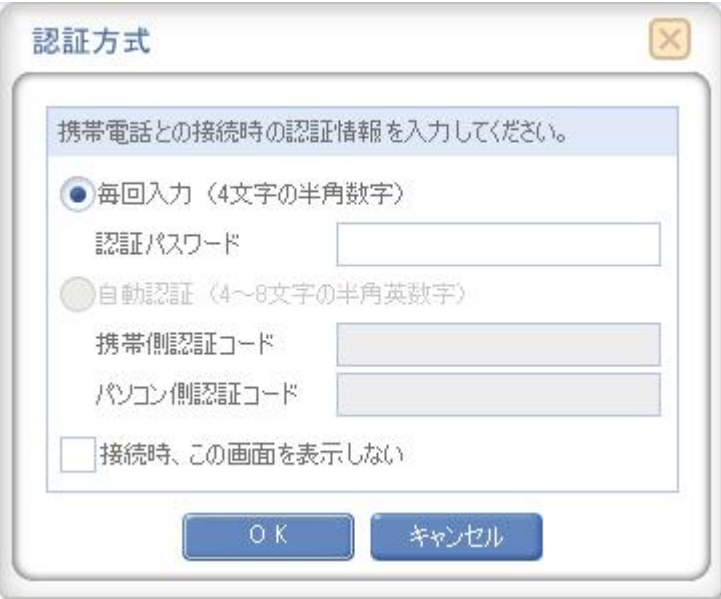

認証パスワード:任意の4文字(半角英数)のパスワードを入力します。

「OK」をクリック後、**携帯電話**に認証情報を入力するよう促すメッセージが表示されます。 画面表示に従って入力してください。

・端末暗証番号:ご利用の携帯電話に設定されている端末暗証番号を入力します。

・認証パスワード:パソコン側で入力した認証パスワードを入力します。

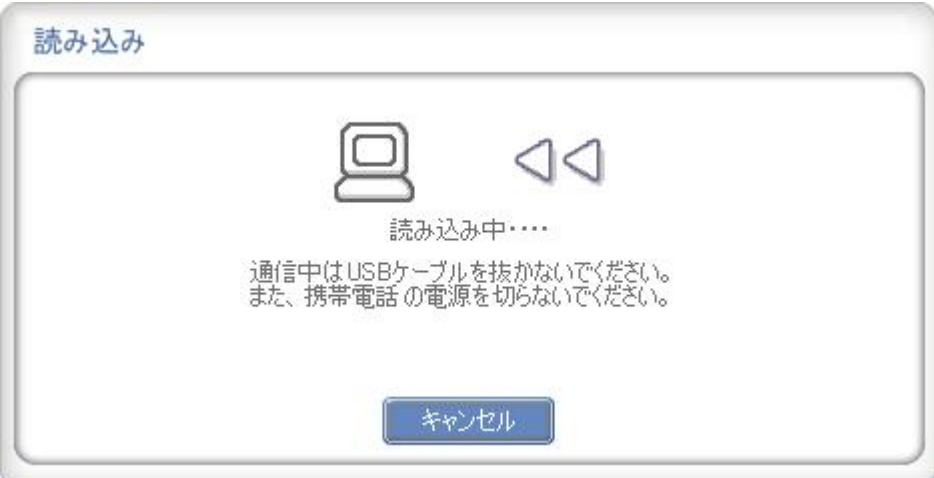

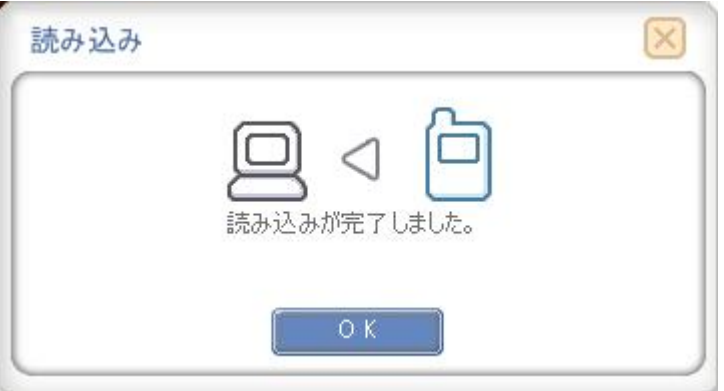

3. 8 2回目 携帯電話からデータを読み込む (バックアップ)

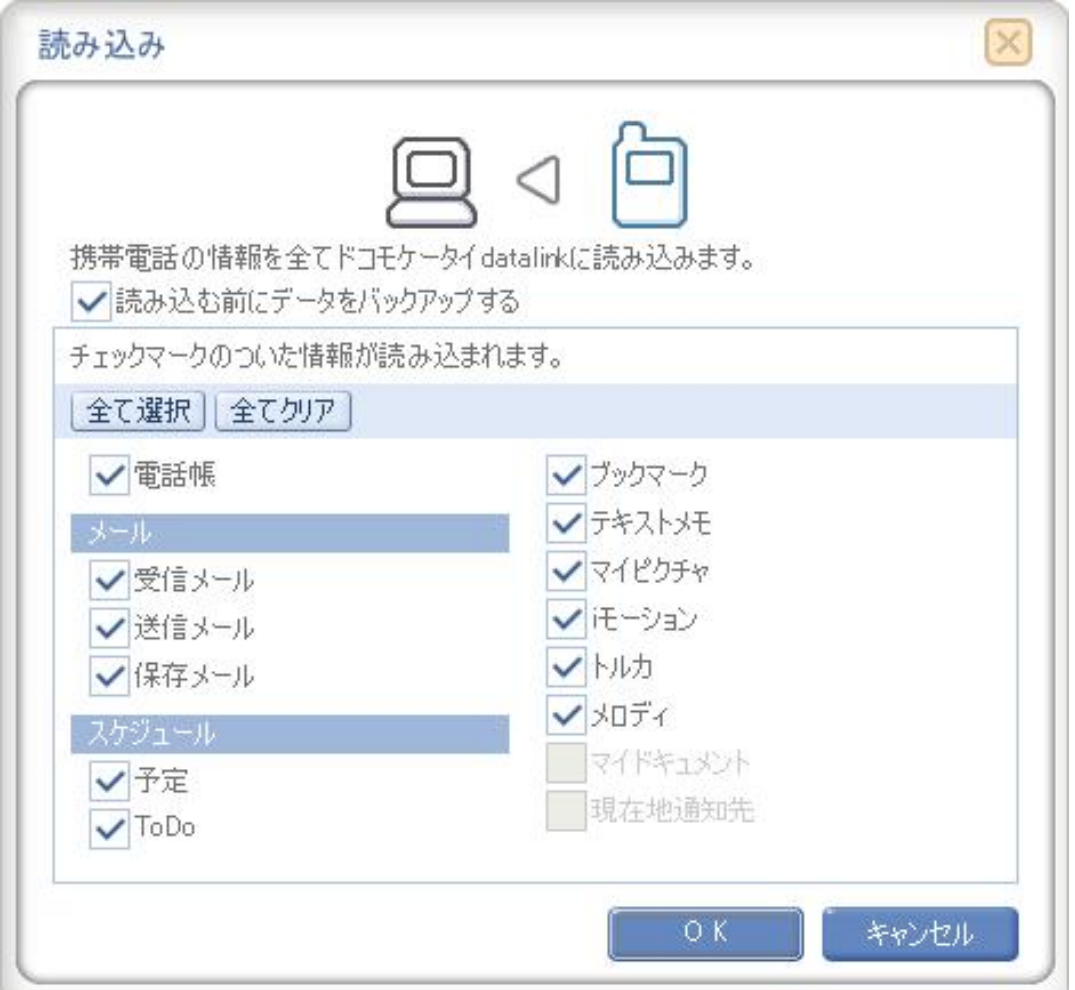

"読み込む前にデータをバックアップする"をチェックします。

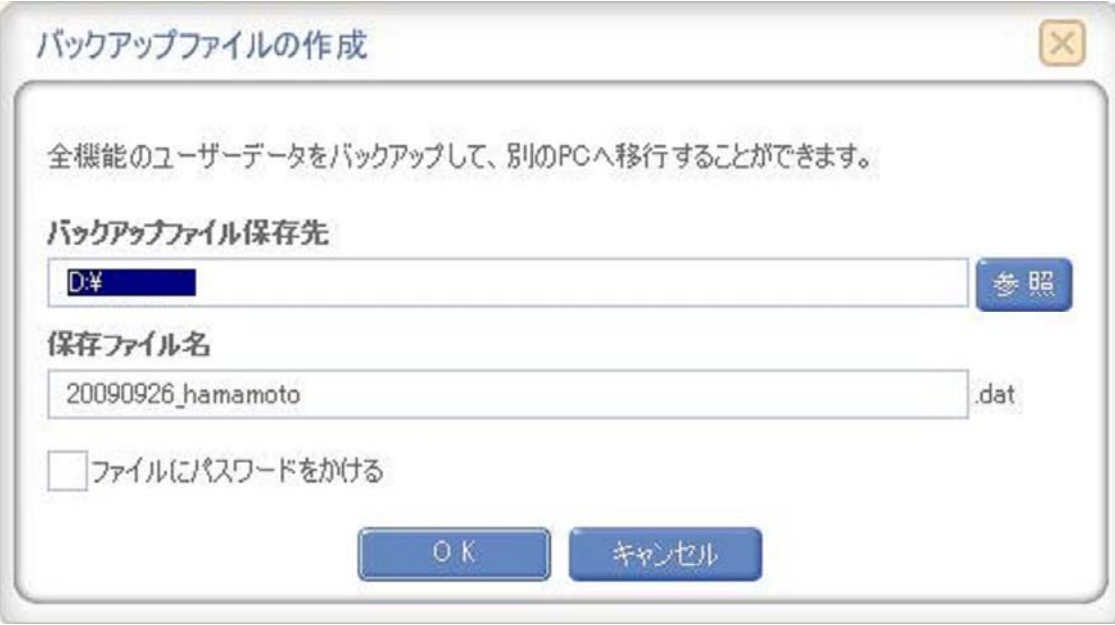

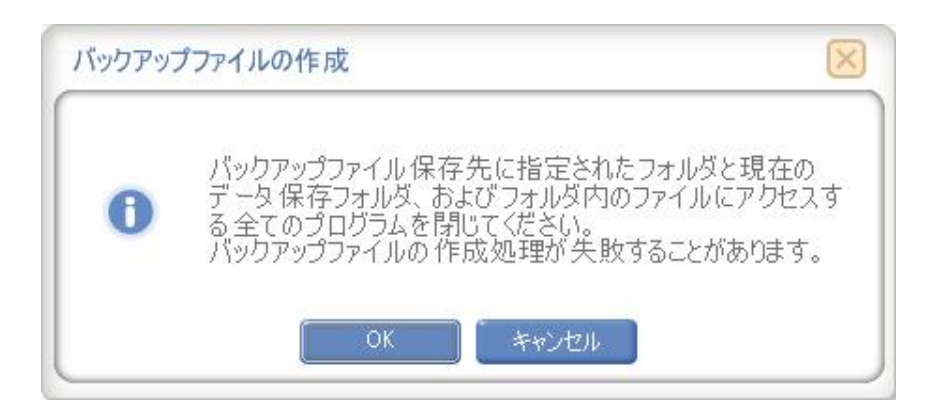

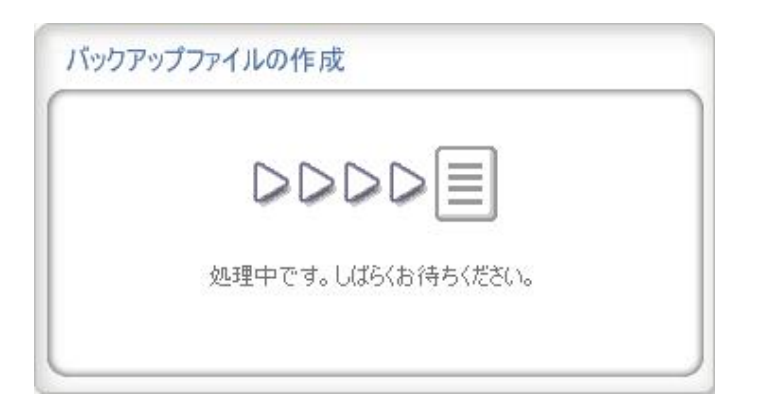

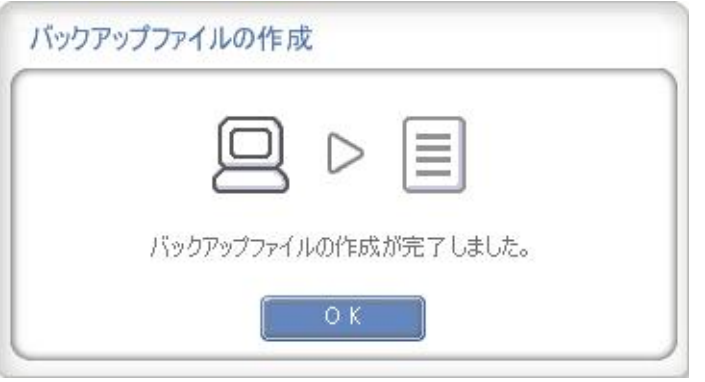

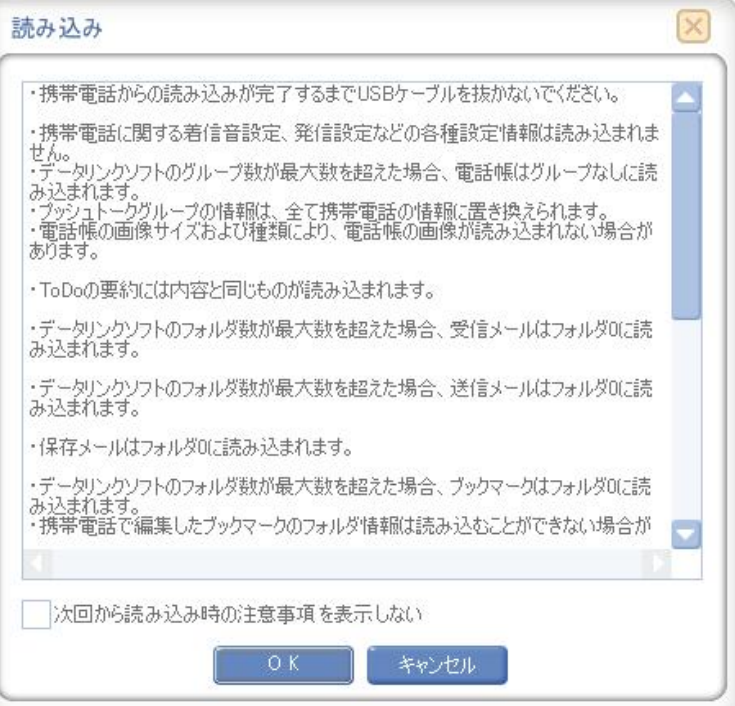

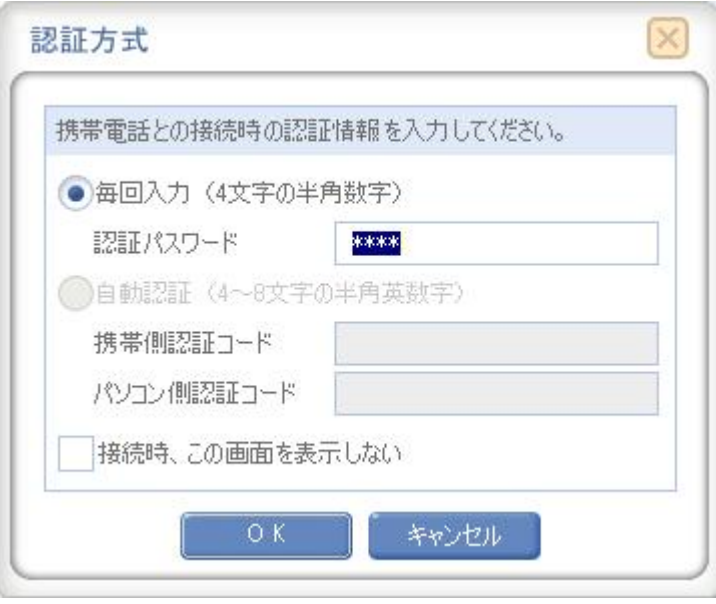

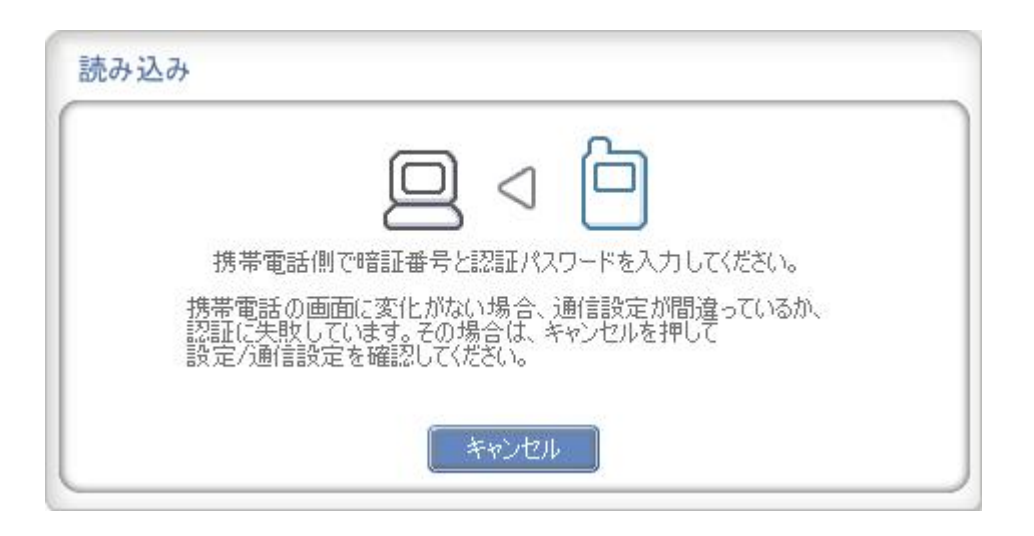

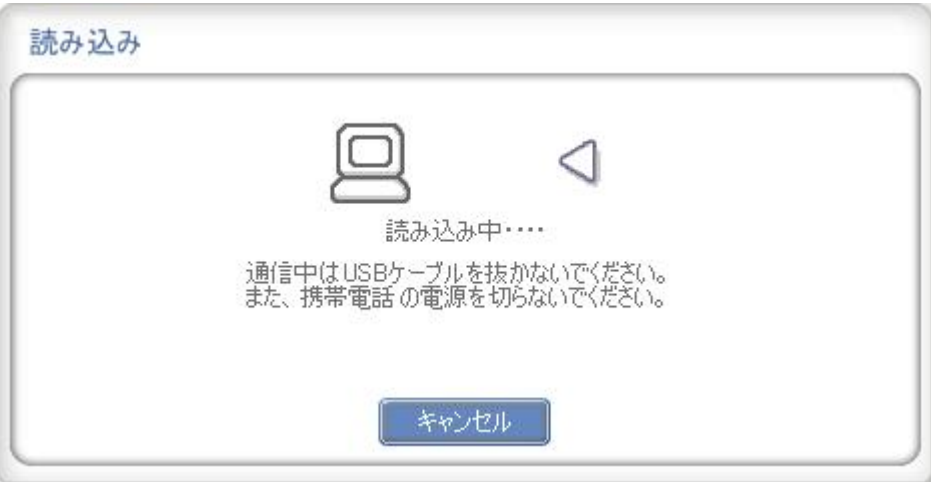

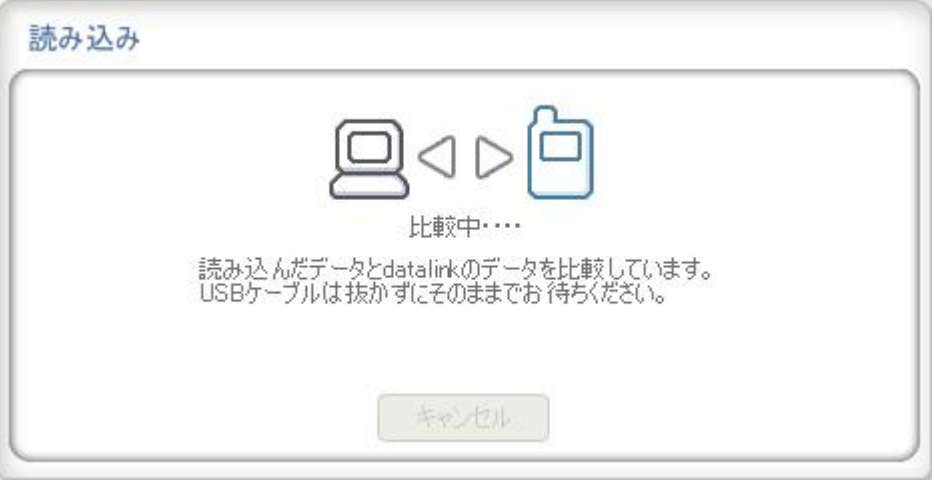

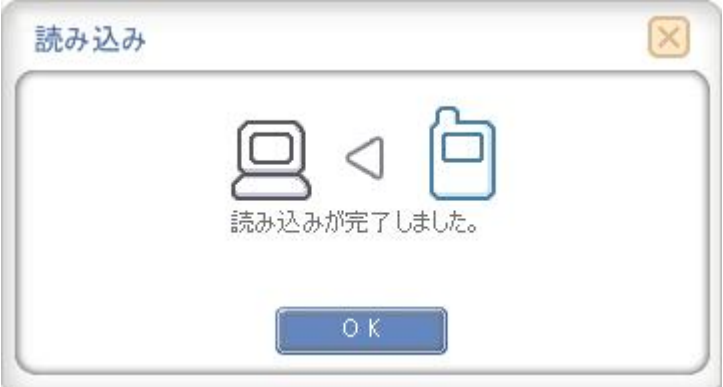